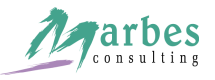

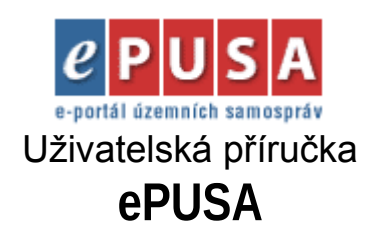

**Únor 2011**

Brojova 16, 301 00 Plzeň IČO: 25212079, DIČ: CZ25212079, Email: help@epusa.cz

# **1 NAVIGACE**

### <span id="page-1-0"></span>**1.1 NAVIGACE V RÁMCI ÚZEMNÍHO ČLENĚNÍ**

Základním způsobem pro zobrazení údajů konkrétního subjektu veřejné správy na portálu ePUSA je navigace podle územního členění ČR. Lze tak postupně vypisovat kraje, správní obvody s rozšířenou působností, obce s pověřeným obecním úřadem, okresy, obce, městské části nebo městské obvody.

Úvodní stránka portálu zobrazuje rozvržení podle krajů ČR spolu s odkazy (zkratkami) přímo na větší města daného kraje.

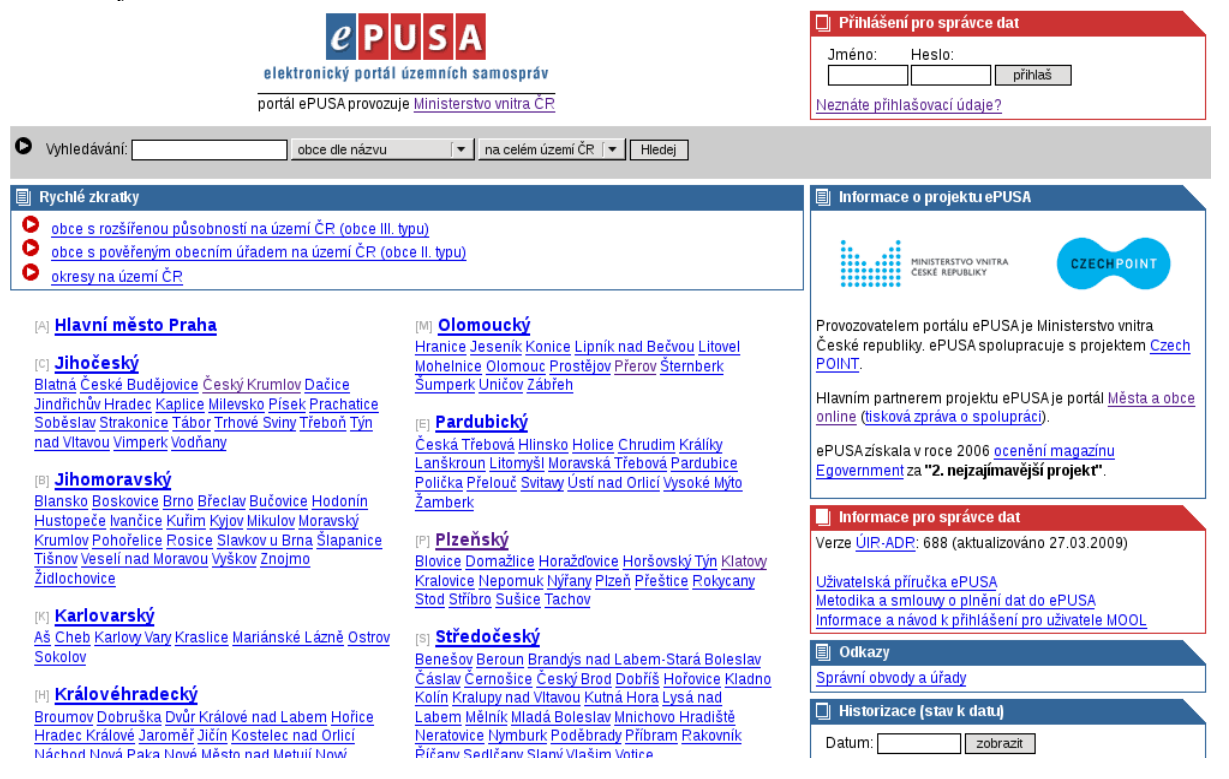

- popisky: vyhledávaní nahoře, rychlé zkratky těsně pod, zkratka kraje vlevo, správní obvody a úřady, sekce odkazy

V každém momentě navigace je v horní části stránky formulář pro vyhledávání obce, subjektu či zřizované organizace podle názvu, nebo osoby podle jména na území celé ČR nebo na aktuálně zvoleném území.

K dispozici jsou taktéž tzv. rychlé zkratky, které umožňují přeskakovat jednotlivé úrovně vypisování a umožňují např. výpis všech okresů na území ČR bez potřeby výběru kraje.

Při výpisu územních celků na jednotlivých úrovních se vždy zobrazuje kompletní cesta po nadřazených územích a případně nalezené subjekty. Odkaz *home* lze použít k návratu na úvodní stránku.

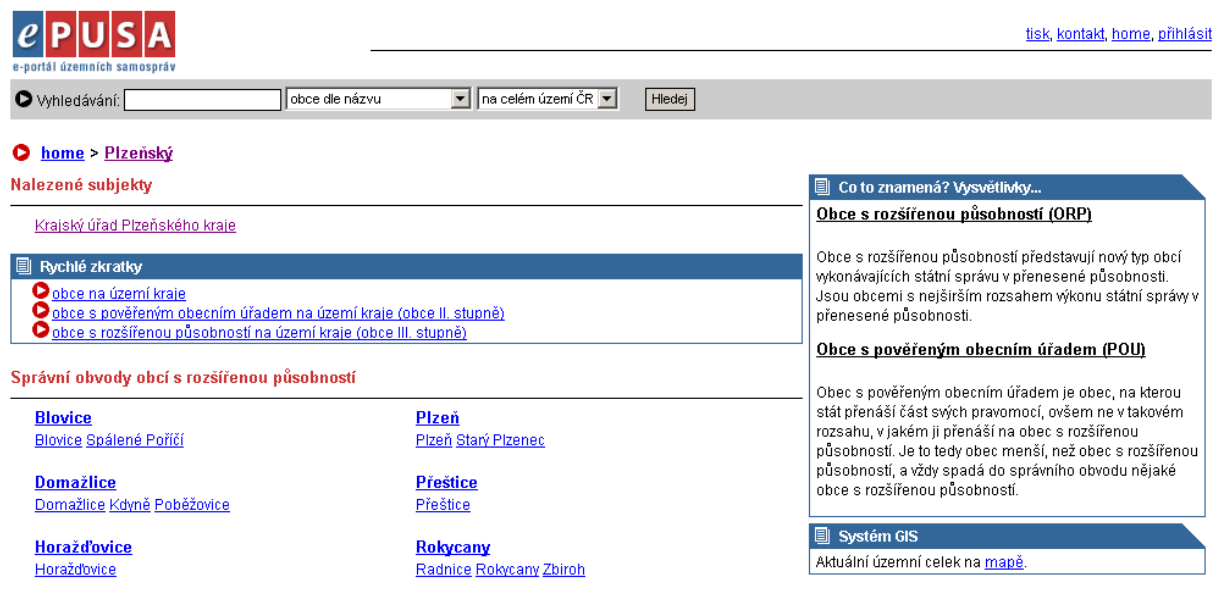

- popisky: cesta, nalezené subjekty

# **1.2 NAVIGACE V RÁMCI SPRÁVNÍCH OBVODŮ A ÚŘADŮ**

Odkazem *Správní obvody a úřady* z úvodní stránky se lze dostat k alternativní navigaci v rámci správních obvodů a úřadů (ekvivalentní je nalézt nejdříve odpovídající uzemí – viz [1.1,](#page-1-0) a poté v záložkách detailu subjektu zvolit *Správní obvody a úřady* – viz níže).

Na nejvyšší úrovni je třeba vybrat typ úřadu, pak území v jeho působnosti.

## **2 PŘIHLÁŠENÍ UŽIVATELE**

# **2.1 PŘIHLÁŠENÍ**

Přihlášení uživatele (garanta dat) je možno provést dvěma různými způsoby:

• **pomocí přiděleného uživatelského jména a hesla**

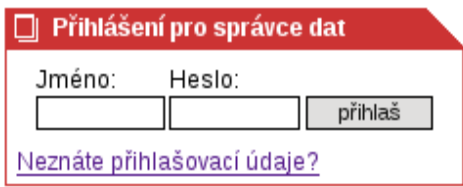

### Přihlášení pro správce dat

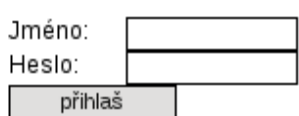

Přihlašovací jméno a heslo se vyplní do příslušných polí (viz obr. výše) a potvrdí se tlačítkem *přihlaš*.

Uživatelská příručka ePUSA Strana 3 z 22

• **automaticky podle přístupové IP adresy**

Přistupuje-li uživatel z privilegované IP adresy je přihlášen automaticky.

Přihlášení trvá do vypršení platnosti sezení. Platnost sezení končí po 30 minutách nečinnosti (tj. nebyl aktivován žádný odkaz či tlačítko).

### **2.2 PROFIL UŽIVATELE**

Pro uživatele ePUSA (garanty dat) systém uchovává základní kontaktní informace, které jsou potom veřejně přístupné v rámci dat, které uživatel pořizuje (viz níže).

### home > Profil uživatele [admin@cz]

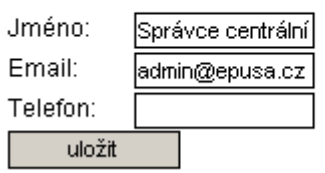

Některé kontaktní údaje musí být ve správném formátu. Při případné chybě je uživatel upozorněn (např. "Webová služba vrátila: neplatný formát vstupních dat (telefon/fax) ...").

### **2.3 PRÁVA**

Pro každého uživatele systému ePUSA jsou nastavena speciální přístupová práva. Mohou být pro různá území a pro různé činnosti (export dat, editace, čtení kontaktních údajů pro krizové řízení apod.). Všechny následující sekce se proto nemusí týkat všech uživatelů, ale pouze těch, kteří mají pro danou činnost nastavena práva.

### **3 EDITACE DETAILU SUBJEKTU**

Každý subjekt (v závislosti na právech) má možnost evidovat údaje v následujících záložkách:

- Záložka "Základní údaje"
- Záložka "Další údaje"
- Záložka "Struktura organizace"
- Záložka "Kontaktní osoby"
- Záložka "Zřizované organizace"
- Záložka "Správní obvody a úřady"
- Záložka "Odkazy"
- Záložka "Sestava dle 106/1999 Sb."
- Záložka "Krizové řízení"
- Záložka "Kontaktní osoby krizového řízení"

Uživatelská příručka ePUSA Strana 4 z 22

- Záložka "Mapa územního celku"
- Záložka "Czech POINT"
- Záložka "Datové schránky"
- <span id="page-4-0"></span>• Záložka "Nastavení JIP"

## **3.1 ZÁLOŽKA "ZÁKLADNÍ ÚDAJE"**

Je-li uživatel přihlášen, lze aktivací odkazu *upravit* v detailu editovat základní údaje o subjektu.

Každá položka údajů je nadepsána tučně a často následována ikonou **by** pro případnou nápovědu. Nápověda se otevírá v novém samostatném okně prohlížeče a obsahuje podrobné informace o položce.

Položky údajů jsou několika druhů:

- bežný text (např. název úřadu, IČO nebo poznámka) jedná se o jednoduchou textovou položku, ve které se může buďto vyskytovat libovolný text nebo je vstup kontrolován oproti nějakému vzoru (např. IČO nebo DIČ) a je vyžadován správný zápis
- číselník (např. typ subjektu) jedná se o výběr položky z číselníku (někdy s možností "neurčeno")
- položky 1:N (např. emaily, www adresy, telefony, úřední hodiny) jedná se o údaje, jejichž položek může být 0 a více. Jednotlivé položky jsou kombinací různých druhů vstupů (např. emaily, www a telefony – text + typ; bankovní spojení –  $4 \times$  text, tj. číslo účtu, kód banky, specifický symbol a účel účtu; úřední hodiny – číselník + 2 × text, tj. den, čas odkdy, čas dokdy). Každá předvyplněná položka je

opatřena tlačítkem  $\frac{x}{x}$ , kterým lze danou položku vymazat (stejného efektu lze dosáhnout i vyprázdněním textových polí položky; odstranění z databáze způsobí až potvrzení aktivací tlačítka *uložit/ověřit*). Seznam položek je doplněn o jednu s prázdnými údaji a tlačítkem *přidat* pro přidání nové položky. U seznamů 1:N, kde závisí na pořadí údajů je každá položka ještě opatřena ikonami modrých šipek  $\blacktriangle$ , kterými lze měnit pořadí položek (posuv o jednu pozici nahoru či dolů).

• adresa – jedná se o speciální položku se specifickým chováním. Údaje sem zadávané se ověřují vůči databázi adres v ÚIR (tuto funkci lze potlačit zaškrtnutím políčka "neověřovat vůči ÚIR"). U textových položek adresy (okres, obec, ulice) je možno zadávat i pouze počáteční písmena. Po aktivaci tlačítka *uložit/ověřit* jsou zadané údaje porovnány s databází a odpovídají-li jediné adrese, je tím určena. Je-li více možností, jsou nabídnuty formou výběru z číselníku.

Příklad: Zadá-li uživatel do kolonky obec "Plz" a do kolonky ulice "Šk", a aktivuje tlačítko *uložit/ověřit*, doplní systém automaticky okres "Plzeň-město", obec "Plzeň" a pro ulici nabídne výběr z číselníku "Školní", "Škroupova", "Školní náměstí". Pod takto neúplnou adresou se objeví chybové hlášení "Adresa neurčena". Vybere-li v druhém kroku uživatel ulici "Škroupova" a doplní číslo orientační "18", adresa je jednoznačně určena a uloží se do databáze.

Poznámka: "č.p." je zkratka pro číslo popisné, "č.or." pro číslo orientační. Uživatel má možnost v kolonce "vlastní PSČ" zadat PSČ, které je vlastní danému subjektu a nelze ho dohledat v databázi ÚIR. Nevyplní-li ji, systém PSČ doplní automaticky. Uživatel dále může vyplnit "P.O.BOX".

Odkaz *zpět na detail* slouží k navigaci zpět na základní údaje o subjektu bez uložení případných změn.

Po vyplnění všech potřebných položek se údaje ukládají aktivací tlačítka *uložit/ověřit*.

Uživatelská příručka ePUSA Strana 5 z 22

#### Základní údaje

zpět na detail uložit/ověřit Typ subjektu: Email: Ell Městský úřad  $\vert \textbf{v} \vert$ podatelna@tachov-mesto.x oficiální  $\vert \textbf{v} \vert$ Ofic. název úřadu: oficiální přidat ┳ Město Tachov www: E Adresa sídla **El** http://www.tachov-mesto<sup>x</sup> Tachov okres : oficiální  $\overline{\phantom{a}}$  $obec:$ Tachov oficiální ┳ ulice : Rokycanova přidat  $\check{\mathbf{c}}.\mathbf{p}$ .: Telefon: E č.or.: 374 703111 x stolní Tachov část obce : +420374703103  $\times$ stolní +420374722381 ⊠ fax vlastní PSČ: stolní  $\overline{\phantom{a}}$ přidat  $P.O.BOX$ : Bankovní spojení: H E Doručovací adresa: E  $/0100$ 2688980287 okres : ⊠► příjmový  $obec:$ 2688970257 0100 ulice : |×| ▲ výdajový  $\check{\mathbf{c}}.\mathbf{p}$ .: č.or. : přidat část obce : Úřední hodiny. E Pondělí **v**  $07:00$  $17:00$  $\vert \mathsf{x} \vert$ vlastní PSČ:  $\vert x \vert$ Středa  $\overline{\phantom{0}}$  $07:00$ 17:00 P.O.BOX: Pondělí v přidat IČO: EI Poznámka: 00260231 dič: Ei

## **3.2 ZÁLOŽKA "CZECH POINT"**

Je-li přihlášen lokální administrátor aplikace Czech POINT, má možnost spravovat rozšířené údaje subjektu potřebné pro aplikace Czech POINT či Virtuos. Rozšířené atributy jsou v záložce Czech POINT. Význam příslušných polí je možné zjistit kliknutím na info ikonku u příslušného pole.

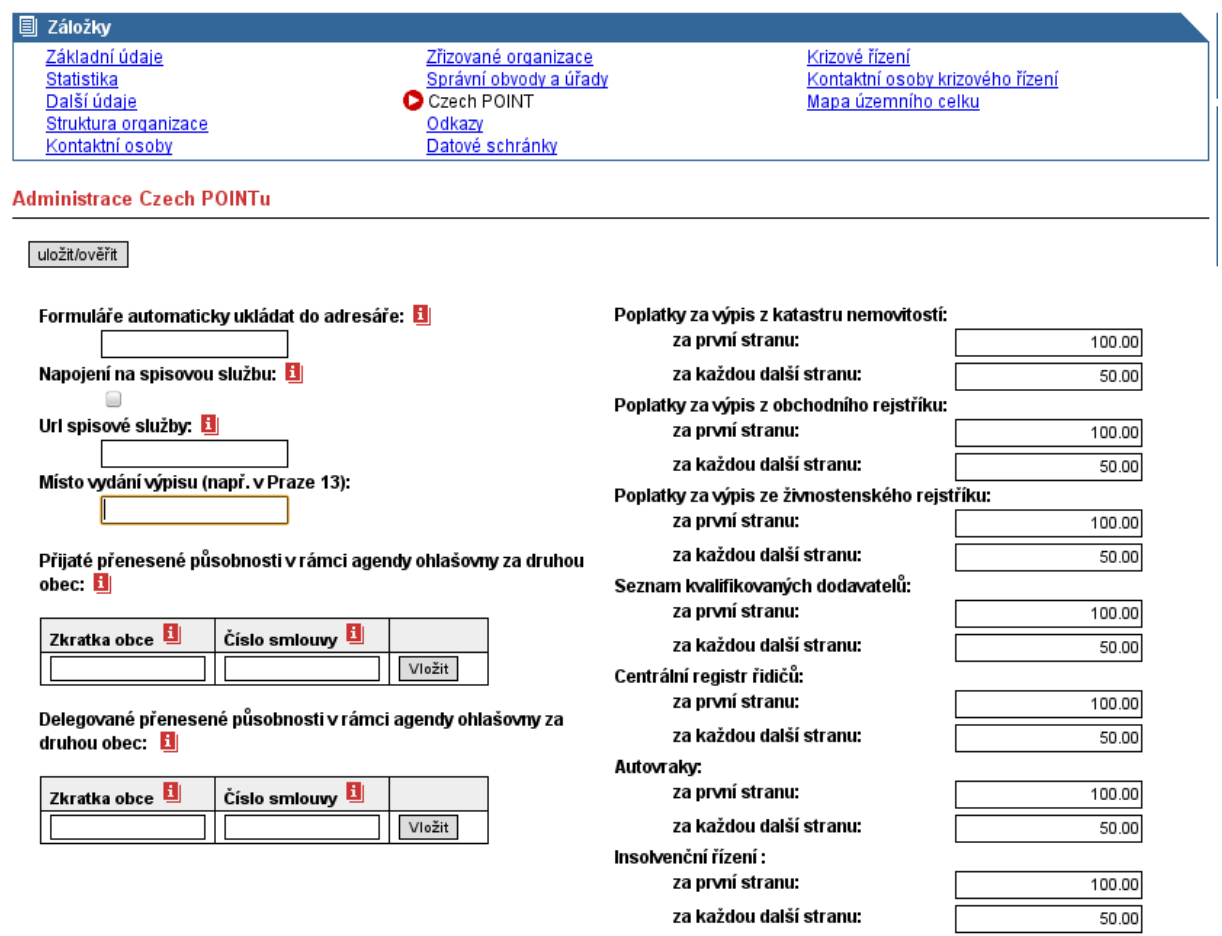

Upozornění: Změny v poplatcích se mohou v jednotlivých aplikacích projevit se zpoždením až několika hodin. Poplatek za provedení autorizované konverze dokumentů do elektronické podoby je určen zákonem 301/2008 Sb. a nelze jej proto nijak upravovat.

## **3.3 ZÁLOŽKA "STATISTIKA"**

Obsahuje data od Českého Statistického úřadu.

## <span id="page-6-0"></span>**3.4 ZÁLOŽKA "DALŠÍ ÚDAJE"**

Je-li uživatel přihlášen, lze aktivací odkazu *upravit* editovat záložku "Další údaje".

Záložka "Další údaje" obsahuje textovou položku "Způsob založení", dále může obsahovat různé množství různých typů (text, číselník, zaškrtávací pole, číslo) vstupů podle typu subjektu (např. číselník "Bezbariérový přístup" pro obecní úřady) a nakonec obsahuje dokumenty.

Správa dokumentů je rozdělena podle způsobu jejich uložení vzhledem k systému ePUSA:

Uživatelská příručka ePUSA Strana 7 z 22

- dokument je celý tvořen pouze krátkou textovou informací v tomto případě se vyplňuje pouze "Název dokumentu", který obsahuje právě ono krátké sdělení a určuje se "Typ dokumentu"
- dokument je umístěn mimo systém ePUSA a lze na něj odkazovat přes URL vyplní se "Název dokumentu" (případně může zůstat prázdný), "Odkaz URL" a "Typ dokumentu". Pro "Odkaz URL" funguje možnost vkládat makra, která se nahrazují danou hodnotou pro editovaný subjekt. Příklad: Do kolonky "Odkaz URL" uživatel zadá např. "http://www.centralniadresa.cz/cadr/vysledek\_zak.stm?menu=V&ico=\$ico\$" a poté je ve vypsaných odkazech řetězec "\$ico\$" nahrazen konkrétním IČO daného subjektu. Možné hodnoty maker jsou:
	- \$id\$ jednoznačný identifikátor subjektu v rámci systému ePUSA
	- \$nazev\$ oficiální název subjektu
	- \$kodadresa\$ kód adresy subjektu v rámci databáze ÚIR
	- \$ico\$ IČO subjektu
	- \$dic\$ DIČ subjektu
	- \$typ\$ typ subjektu (např. obecní úřad)
	- \$zuj\$ kód základní územní jednotky, na které se subjekt nachází
	- \$id\_uir\$ jednoznačný identifikátor území v rámci systému ePUSA
- dokument je k dispozici jako soubor na lokálním disku uživatele a je nutno jej nahrát (upload) na server systému ePUSA – vyplní se "Název dokumentu" (případně může zůstat prázdný), vybere se "Typ dokumentu" a tlačítkem *Procházet...* se vybere soubor z lokálního disku (případně se zadá lokální cesta k souboru do kolonky "Soubor"). Všimněte si, že se nevyplňuje "Odkaz URL", ten je po vygenerování jména souboru na serveru doplněn automaticky. Tlačítkem *Přidat* se soubor nahraje na server.

Při nahrávání souboru na server může nastav chybový stav "Nepodařil se upload, soubor daného jména již existuje." Je třeba změnit název souboru a provést upload znovu.

Dokumentů v rámci jednoho typu může být více.

Tlačítko **i** opět slouží ke smazání dané položky. Změny se projeví až po aktivaci tlačítka *uložit*.

Poznámka: číslo v závorce uvedené u každé položky číselníku "Typ dokumentu" určuje pořadí v sestavě podle 106/1999 Sb.

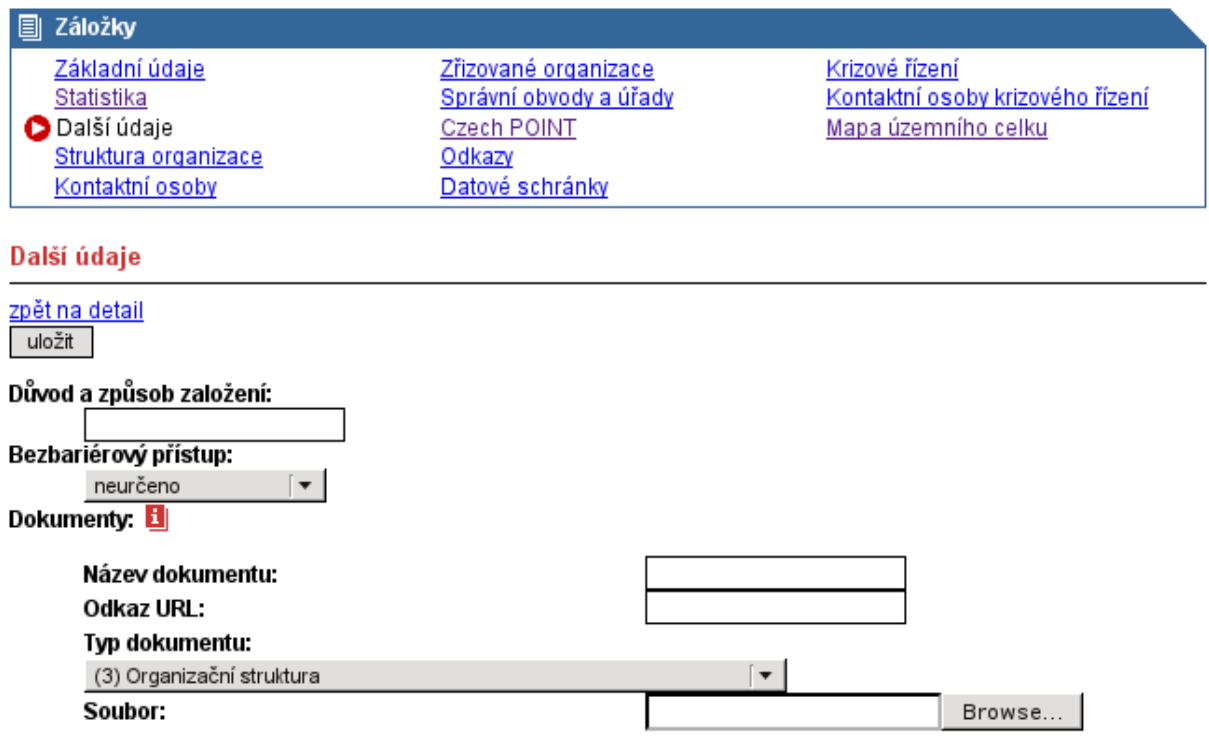

### <span id="page-8-0"></span>**3.5 ZÁLOŽKA "STRUKTURA ORGANIZACE"**

Je-li uživatel přihlášen, je stromové zobrazení v záložce "Struktura organizace" rozšířeno o editační ikony a odkaz pro změnu pořadí položek.

### Organizační struktura

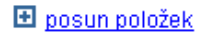

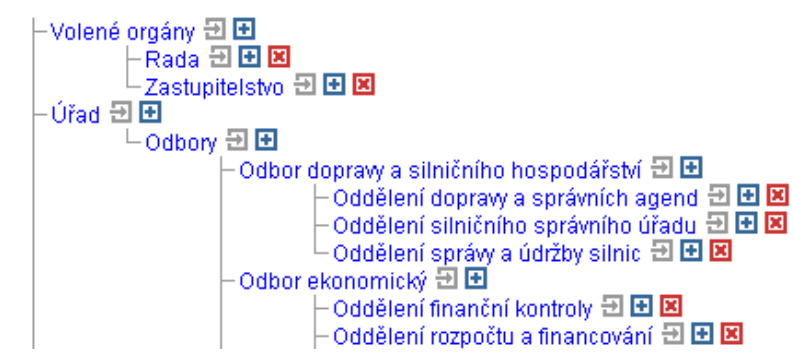

Ikona එ je odkaz na editaci dané položky stromu. Editační obrazovka a logika jejího ovládání je obdobná jako při editaci detailu subjektu v záložce "Základní údaje" (viz [3.1\)](#page-4-0).

Ikona **+** slouží k přidání podřízené položky k dané položce.

Ikonou **E** je možno danou položku ze stromu odstranit. Po aktivaci je třeba potvrdit výzvu v modálním okně. Mazat lze pouze položky, které nemají žádné podřízené položky.

Odkazem *posun položek* je možné měnit pořadí. Pomocí ikonek  $\rightarrow \rightarrow$ lze posouvat položku o jednu pozici nahoru či dolu. Změněné pořadí pak ukládá aktivace tlačítka *uložit nové pořadí*.

Uživatelská příručka ePUSA Strana 9 z 22

#### Organizační struktura

### zpět na výpis uložit nové pořadí ⊢Úřad ▲▼ –Volené orgány ▲▼  $\vdash$ Rada  $\blacktriangle \blacktriangledown$ └─Zastupitelstvo ▲▼ ∙Úřad ▲™  $-\text{Odbony}$   $\blacktriangle$   $\blacktriangledown$ – Odbor dopravy a silničního hospodářství ▲▼ Oddělení správy a údržby silnic < Oddělení dopravy a správních agend ▲▼ Oddělení silničního správního úřadu ▲▼ ⊢Odbor ekonomický ▲▼

### <span id="page-9-0"></span>**3.6 ZÁLOŽKA "KONTAKTNÍ OSOBY"**

Je-li uživatel přihlášen, je seznam osob v záložce "Kontaktní osoby" rozšířen o editační ikony a odkaz pro přidání nového kontaktu.

Kontaktní osoby

#### přidat

- Zimmermann Petr [Volené orgány] [hejtman] 권 図  $\blacksquare$
- Leščinský Jiří [Úřad] [ředitel úřadu] 日 因  $\blacksquare$

#### Vše VIP L Z

Ikona  $\exists$  je odkaz na editaci dané položky seznamu. Editační obrazovka a logika jejího ovládání je obdobná jako při editaci detailu subjektu v záložce "Základní údaje" (viz [3.1\)](#page-4-0).

Ikonou **E** je možno danou položku ze seznamu odstranit. Po aktivaci je třeba potvrdit výzvu v modálním okně.

Pokud je přihlášen lokální administrátor Czech POINTu, má výpis kontaktních osob rozšířen o ikony informující o oprávněních jednotlivých osob. Administrátor má tedy přímý přehled o jednotlivých osobách, aniž by musel rozkliknout její detail.

#### Kontaktní osoby

### přidat

**B** J K L N S Š V Vše **VIP** 

• CzP @ Off Vir Novák Josef [tester] 권 B

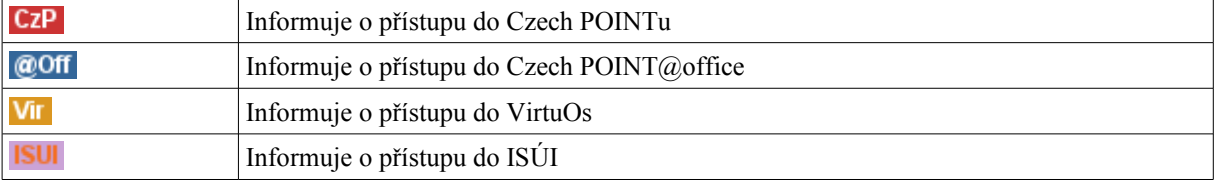

Uživatelská příručka ePUSA Strana 10 z 22

Odkazem *přidat* je možné přidat novou kontaktní osobu do seznamu. Logika ovládání editační obrazovky je opět obdobná jako při editaci detailu subjektu v záložce "Základní údaje" (viz kapitola [3.1\)](#page-4-0).

V části zařazení do struktury je možné osobě přidat zařazení do jednotlivých organizačních jednotek subjektu. Toto zařazení může být vícenásobné a u jedné je možné a i vhodné definovat, že se jedná o primární zařazení (viz zaškrtávací pole "primární"). Jako primární může být označeno pouze jedno zařazení, pokud jich uživatel zaškrtne více, bude bráno v potaz pouze první označené. Osoby lze zařazovat pouze do existujících organizačních jednotek, další organizační jednotky je možné přidávat v záložce Struktura organizace jenž je popsána v kapitole [3.5](#page-8-0)

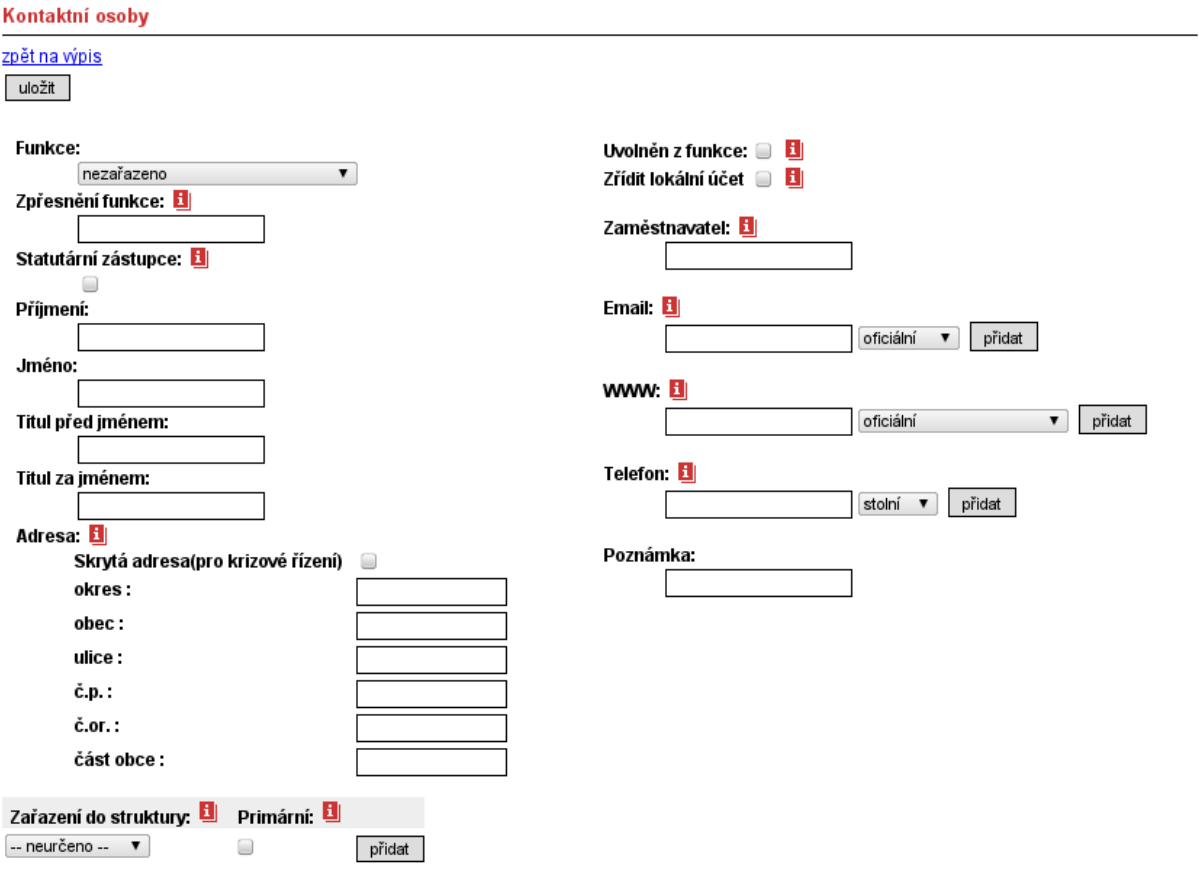

### **Rozšíření kontaktní osoby pro potřeby aplikací Czech POINT, Virtuos a ISÚI**

Pokud je přihlášen lokální administrátor aplikace Czech POINT, je formulář kontaktní osoby **obohacen** o pole specifické pro aplikaci Czech POINT. Jedná se o pole pro uživatelské jméno, pole pro heslo a pole pro evidenční číslo.

Dále mohou být zobrazeny zaškrtávací pole, které příslušné osobě **povolují přístup** do aplikace Czech POINT, Czech POINT@office (Výpis a opis z rejstříku trestů) či Virtuos a umožňují nastavovat oprávnění do příslušných aplikací odškrtnutí pole nasledované uložením osoby zapříčiní **zrušení** přístupu. Práva pro přidělování oprávnění je možné škálovat, mohou tedy nastat situace:

1. obec využívá Czech POINT i Virtuos – jsou zobrazeny obě volby (účet v Czech POINTu, účet ve Virtuosu).

Uživatelská příručka ePUSA Strana 11 z 22

- 2. obec využívá pouze Czech POINT je zobrazena pouze volba pro povolení přístupu do Czech POINTu.
- 3. obec využívá interní Czech POINT je zobrazena pouze volba pro povolení přístupu do interního Czech POINTu.
- 4. obec využívá interní Czech POINT a klasický Czech POINT jsou zobrazeny volby pro povolení přístupu do obou částí Czech POINTu
- 5. obec využívá Czech POINT, interní Czech POINT a Virtuos jsou zobrazeny volby pro povolení přístupu do všech tří částí.
- 6. obec využívá pouze Virtuos je zobrazena pouze volba pro povolení přístupu do Virtuosu.

Speciální částí je povolení přístupu do Czech POINT@office, které je možné nastavovat individuálně a nejsou podřízené nutností mít povolení do Czech POINTu. Takto sekce umožnuje osobě povolit konverzi z moce úřední a pracovat s agendami matrik.

V závislosti na dalších přidělených oprávněních, může být v editaci osoby umožněno přidělit osobě i další oprávnění. Například **přístup do agendy ISÚI**, kde je možné osobě přiřadit tři role – zapisovatel, schvalovatel a distributor.

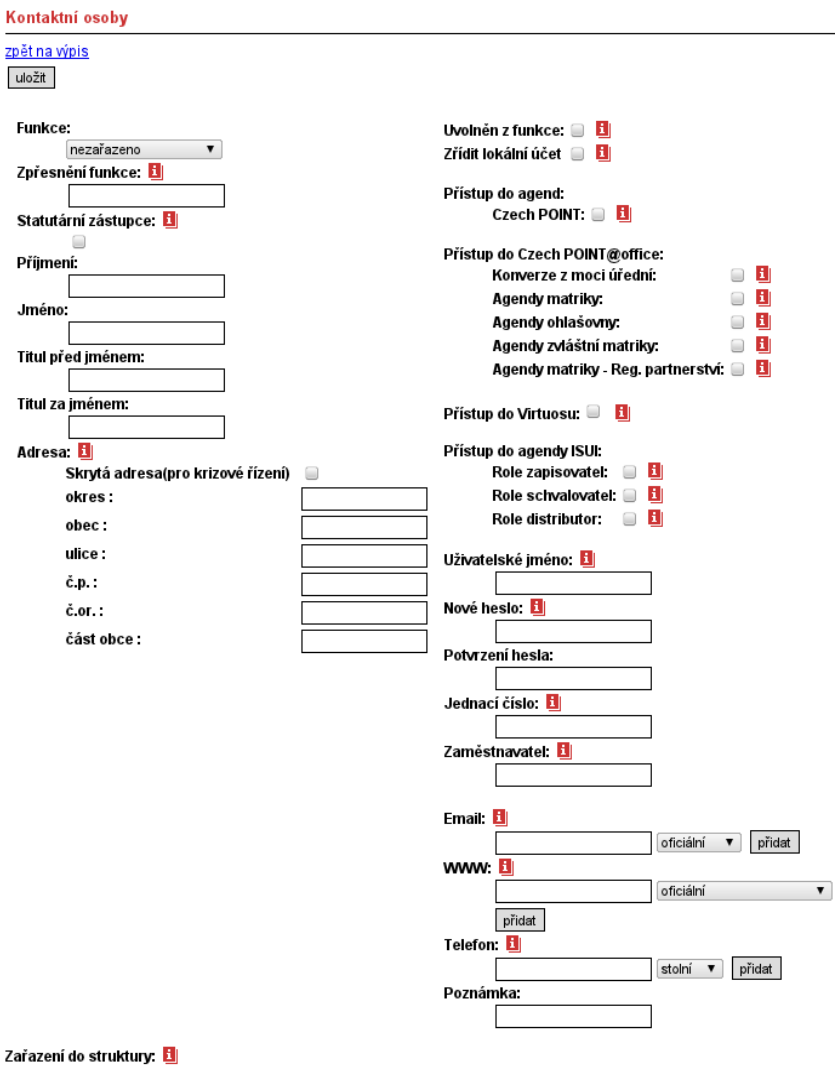

 $-$  neurčeno  $\blacktriangledown$ 

Uživatelská příručka ePUSA Strana 12 z 22

# **3.7 ZÁLOŽKA "ZŘIZOVANÉ ORGANIZACE"**

Je-li uživatel přihlášen, je strom zřizovaných organizací rozšířen o odkaz *přidat* pro přidání nové organizace.

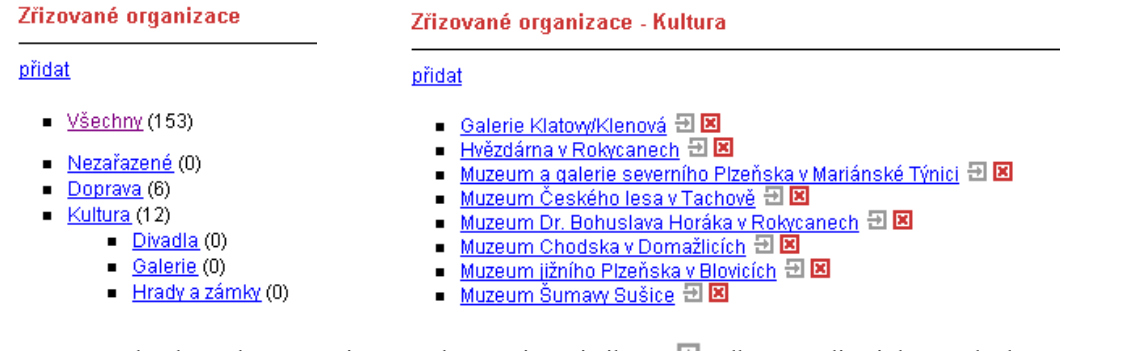

V seznamu konkrétního typu zřizovaných organizací je ikona  $\exists$  odkaz na editaci dané položky seznamu. Editační obrazovka a logika jejího ovládání je obdobná jako při editaci detailu subjektu v záložce "Základní údaje" (viz [3.1\)](#page-4-0).

Ikonou **E** je možno danou položku ze seznamu odstranit. Po aktivaci je třeba potvrdit výzvu v modálním okně.

Jednotlivé zřizované organizace mohou být přiřazovány jak ke koncovým (listovým) položkám stromu typů, tak k položkám nadřazeným. Např. lze zřizovanou organizaci přiřadit nejen ke konkrétnímu typu kulturního zařízení, ale i obecně k položce "Kultura".

# **3.8 ZÁLOŽKA "SPRÁVNÍ OBVODY A ÚŘADY"**

Po výběru daného typu úřadu pro aktuální územní celek přibývá pro přihlášeného uživatele v detailu odkaz *upravit*, kterým je možno editovat detaily vybraného úřadu, pokud má uživatel nastavená příslušná oprávnění. Editovat data úřadu může lokální administrátor Czech POINTu z obce, ke které příslušný úřad náleží.Data úřadu disponují dvěmi založkami – základní údaje a kontaktní osoby. Logika editace v těchto záložkách je totožná s editací dat úřadu (viz [3.1](#page-4-0) a [3.6](#page-9-0) ), která je popsána v předchozích kapitolách této dokumentace. U kontaktních osob je možné přidělovat oprávnění dle nastavených oprávnění pro úřad.

O home > Správní obvody a úřady > Stavební úřad > Havlíčkův Brod

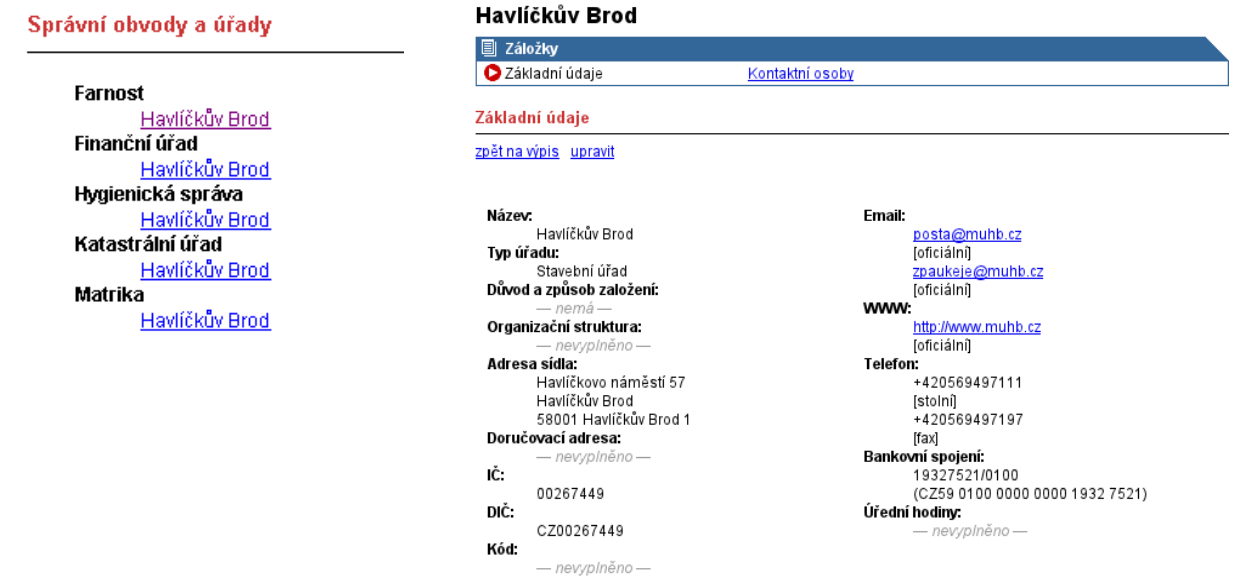

Uživatelská příručka ePUSA Strana 13 z 22

<span id="page-13-0"></span>Editační obrazovka detailu a logika jejího ovládání je obdobná jako při editaci detailu subjektu v záložce "Základní údaje" (viz [3.1](#page-4-0) respektive [3.6\)](#page-13-0). Upravovat území působnosti úřadu smějí pouze administrátoři. Pokud by bylo potřeba změnit danou působnost, je potřeba se s touto žádostí obrátit na help@epusa.cz.

### **3.9 ZÁLOŽKA "ODKAZY"**

Je-li uživatel přihlášen je seznam odkazů rozšířen o editační ikony a odkaz *přidat* pro přidání nového odkazu pro dané území.

Odkazy

přidat wpsatvšechny

- Registr živnostenského podnikání Đ **E**
- Obchodní rejstřík □ 因
- Administrativní registr ekonomických subjektů 권図  $\blacksquare$
- Veřejné zakázky (centrální adresa) + E  $\blacksquare$
- Mapa 田 国

Ikona  $\exists$  je opět odkazem pro editaci odkazu, ikona  $\boxtimes$  slouží k jeho případnému zrušení.

Pro odkaz lze editovat:

- název prostá textová informace; jméno odkazu v seznamu odkazů
- typ subjektu seznam položek (možný výběr více než jedné), pro které daný odkaz platí
- adresa (URL) cílová adresa odkazu (lze opět využít maker, např. \$ico\$, viz [3.4\)](#page-6-0)
- přiřazení k území výběr území, pro která je daný odkaz platný. Ikonou  $\mathbb{E}$  se vybraná uzemí ruší, odkazem *upravit* lze editovat celé přiřazení, kde zaškrtáváním lze přidávat další územní celky, tlačítkem *vybrat* je ukládat a ikonou  $\exists$  vypisovat podřízené.

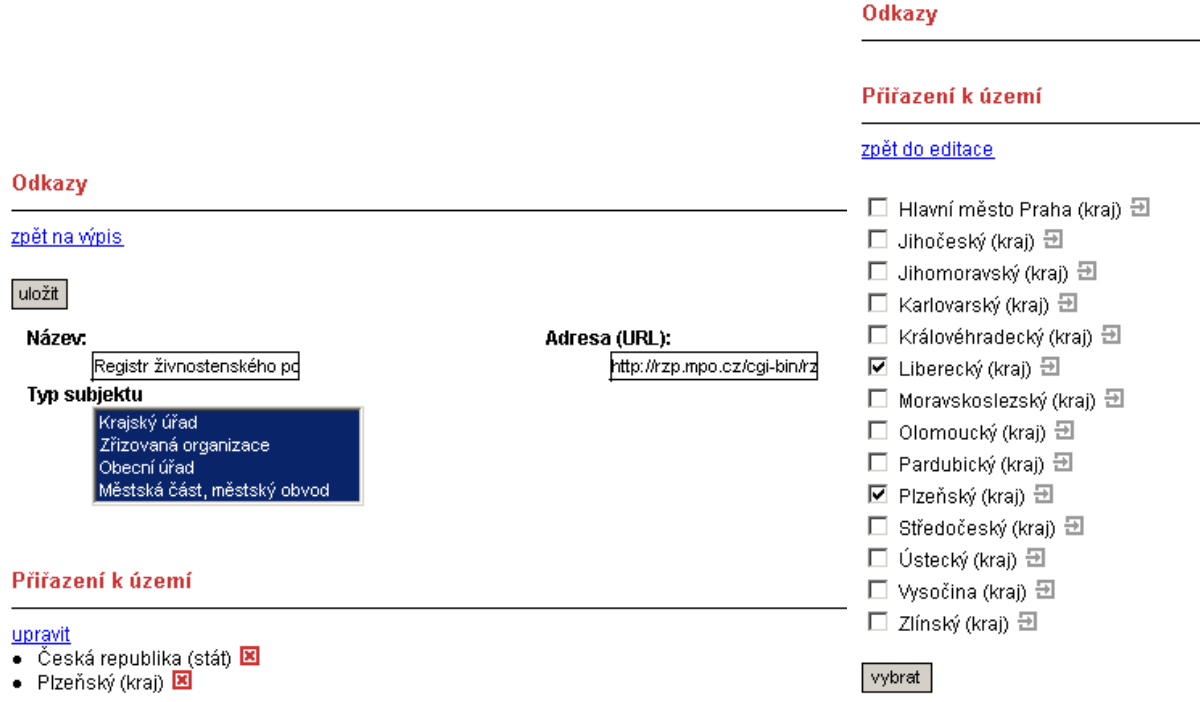

# **3.10 ZÁLOŽKA "KRIZOVÉ ŘÍZENÍ"**

# **圖 Záložky**

Základní údaie Další údaje Struktura organizace Kontaktní osoby Zřizované organizace

Správní obvody a úřady **Czech POINT** Odkazy Datové schránky Sestava dle 106/1999 Sb.

Export dat Krizové řízení Kontaktní osoby krizového řízení Mapa územního celku

### Krizové řízení

### 田 posun položek

 $\vdash$ Bezpečnostní rada Plzeňského kraje  $\boxplus$   $\boxplus$   $\boxtimes$ –Krizový štáb Plzeňského kraie  $\boxplus \boxplus$ —Sekretariát vedoucího krizového štábu 권 田 因 -Stálá pracovní skupina 권田図 –Odborná skupina stvku s medii se zahraničím 권 田 国 -Odborná skupina hospodářských opatření pro krizové stavy 권 田 国 -Odborná skupina hygienického zabezpečení  $\boxplus \boxplus$  $^{\mathsf{L}}$ Krajská epidemiologická komise  $\boxplus \boxplus \boxtimes$ -Odborná skupina regionálního rozvoje 권田図 -Odborná skupina zdravotnictví 권 田 因 -Odborná skupina sociálních věcí 권 田 国 -Odborná skupina školství a mládeže 권日図 -Odborná skupina životního prostředí  $\boxplus \boxplus$ -Úsek likvidace ekologických havárií  $\boxplus$   $\boxplus$   $\boxtimes$ -Úsek vodního hospodářství  $\boxplus \boxplus \boxtimes$  $\mathord{\hspace{1pt}\text{--}\hspace{1pt}}$ Úsek zemědělství  $\mathord{\text{--}\hspace{1pt}}\boxtimes$   $\mathord{\text{--}\hspace{1pt}}\boxtimes$ ·Odborná skupina veterinárního zabezpečení  $\boxplus \boxplus$  $\overline{\phantom{a}}$ -Nákazová komise $\overline{\phantom{a}}$   $\overline{\phantom{a}}$   $\overline{\phantom{a}}$   $\overline{\phantom{a}}$ -Odborná skupina dopravy a silničního hospodářství  $\boxplus \boxplus$ 

Je-li uživatel přihlášen, je stromové zobrazení v záložce "Krizové řízení" rozšířeno o editační ikony a odkaz pro změnu pořadí položek.

Odkazem *posun položek* je možné měnit pořadí. Pomocí ikonek lze posouvat položku o jednu pozici nahoru či dolu. Změněné pořadí pak ukládá aktivace tlačítka *uložit nové pořadí*.

Ikona  $\blacksquare$  slouží k přidání podřízené položky k dané položce.

Ikonou **il** je možno danou položku ze stromu odstranit. Po aktivaci je třeba potvrdit výzvu v modálním okně. Mazat lze pouze položky, které nemají žádné podřízené položky.

Ikona je odkaz na editaci dané položky stromu. Editační obrazovka položky stromu je zobrazena na následujícím obrázku:

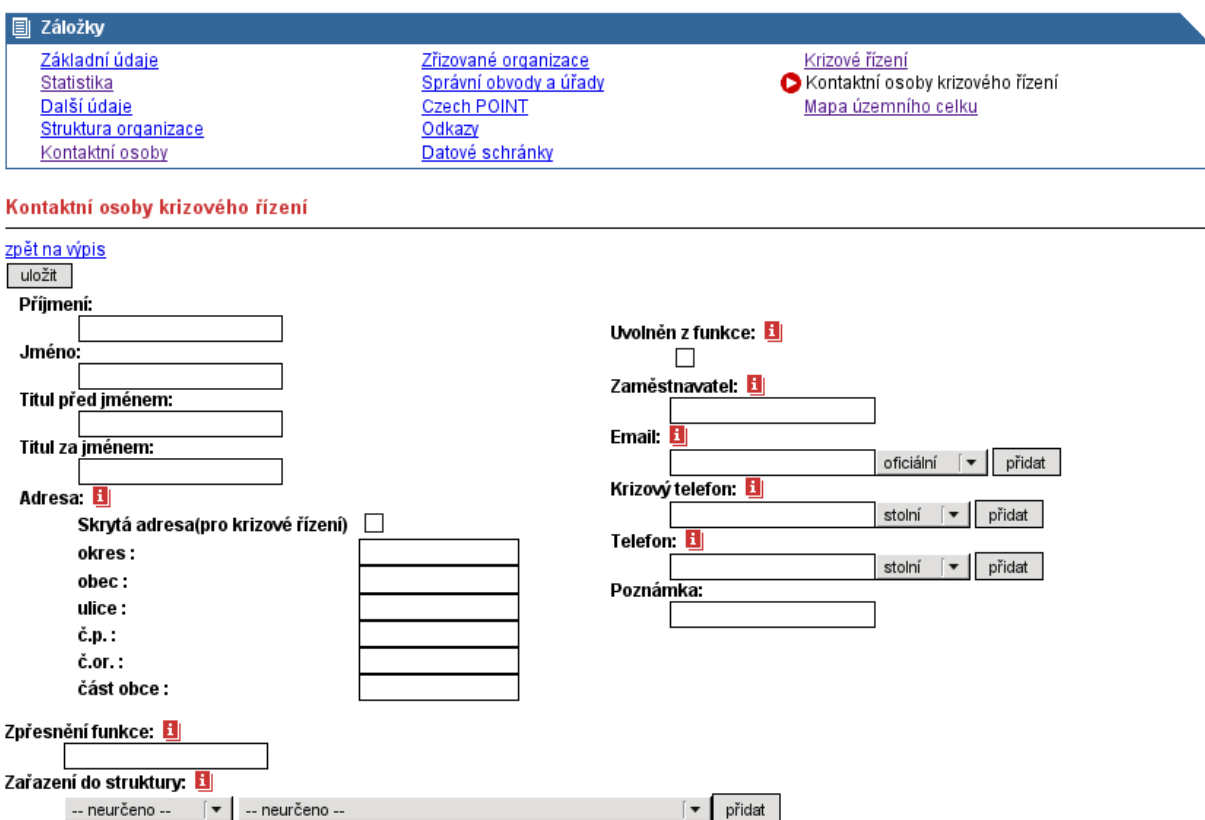

Upravovat lze následující údaje:

- Název
- Zkratka
- Adresa sídla
- Doručovací adresa
- Krizový telefon
- Telefon
- Email

Způsob editace detailu je obdobný jako při editaci detailu subjektu v záložce "Základní údaje" (viz kapitola [3.1\)](#page-4-0). Změny se uloží po kliknutí na odkaz "uložit".

Pokud uživatel klikne na položku v jakékoli úrovni stromu, zobrazí se detail daného záznamu, který je doplněn případným seznamem kontaktních osob - viz. následující obrázek:

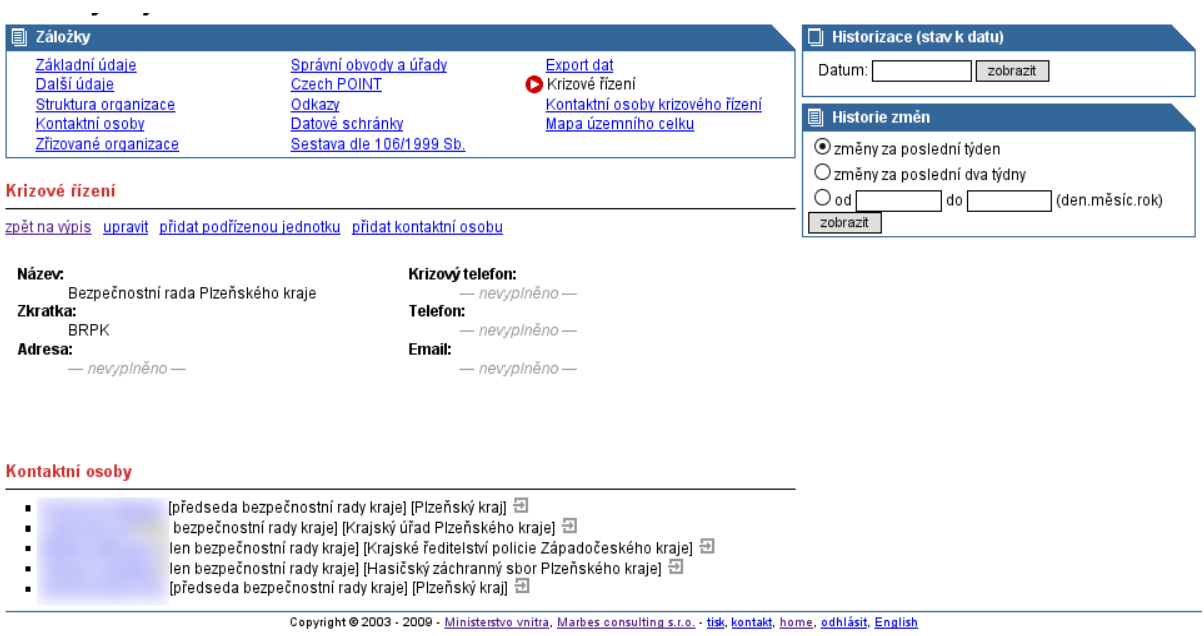

Odkazy "upravit" a "přidat podřízenou jednotku" mají stejnou funkci jako výše popsané ikony  $\mathbf{H}$  a  $\mathbf{X}$ .

Pomocí odkazu "přidat kontaktní osobu", je možné přidat novou **Kontaktní osobu**. Detail kontaktní osoby, který je podrobněji popsán v kapitole 3.10, lze pro úpravu otevřít pomocí tlačítka  $\Box$  (nalevo od dané kontaktní osoby v seznamu).

# **3.11ZÁLOŽKA "KONTAKTNÍ OSOBY KRIZOVÉHO ŘÍZENÍ"**

V této záložce je zobrazen seznam všech kontaktních osob krizového řízení evidovaných v rámci daného subjektu.

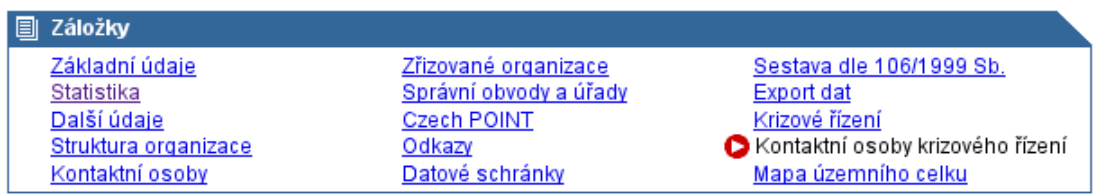

Kontaktní osoby

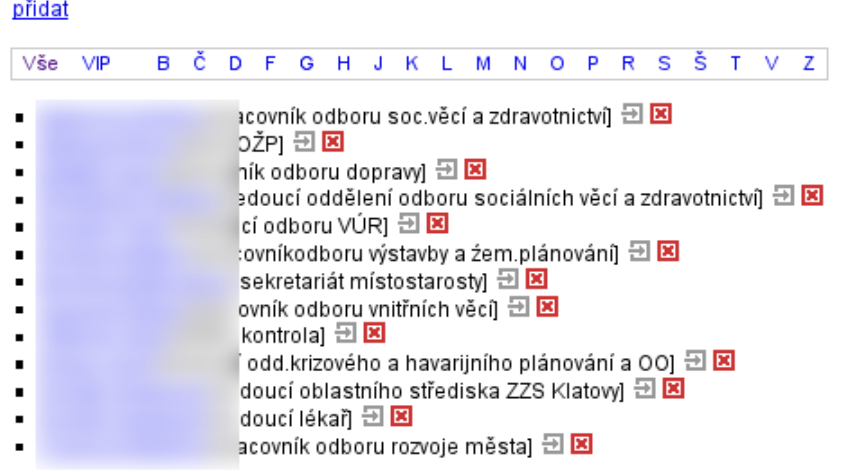

Je-li uživatel přihlášen, je seznam osob v záložce "Kontaktní osoby krizového řízení" rozšířen o editační ikony a odkaz pro přidání nového kontaktu.

Ikonou **k** je možno danou položku ze seznamu odstranit.

Ikona  $\exists$  je odkaz na editaci dané položky seznamu. Editační obrazovka jednotlivých záznamů je zobrazena na následujícím obrázku:

Upravovat lze následující údaje:

- Příjmení
- Jméno
- Titul před jménem
- Titul za jménem
- Adresa
- Zařazen do struktury
- Uvolněn
- Zaměstnavatel
- Funkce
- Email
- Krizový telefon tento údaj bude přístupný jen přihlášeným uživatelům
- Telefon
- Poznámka

Uživatelská příručka ePUSA Strana 18 z 22

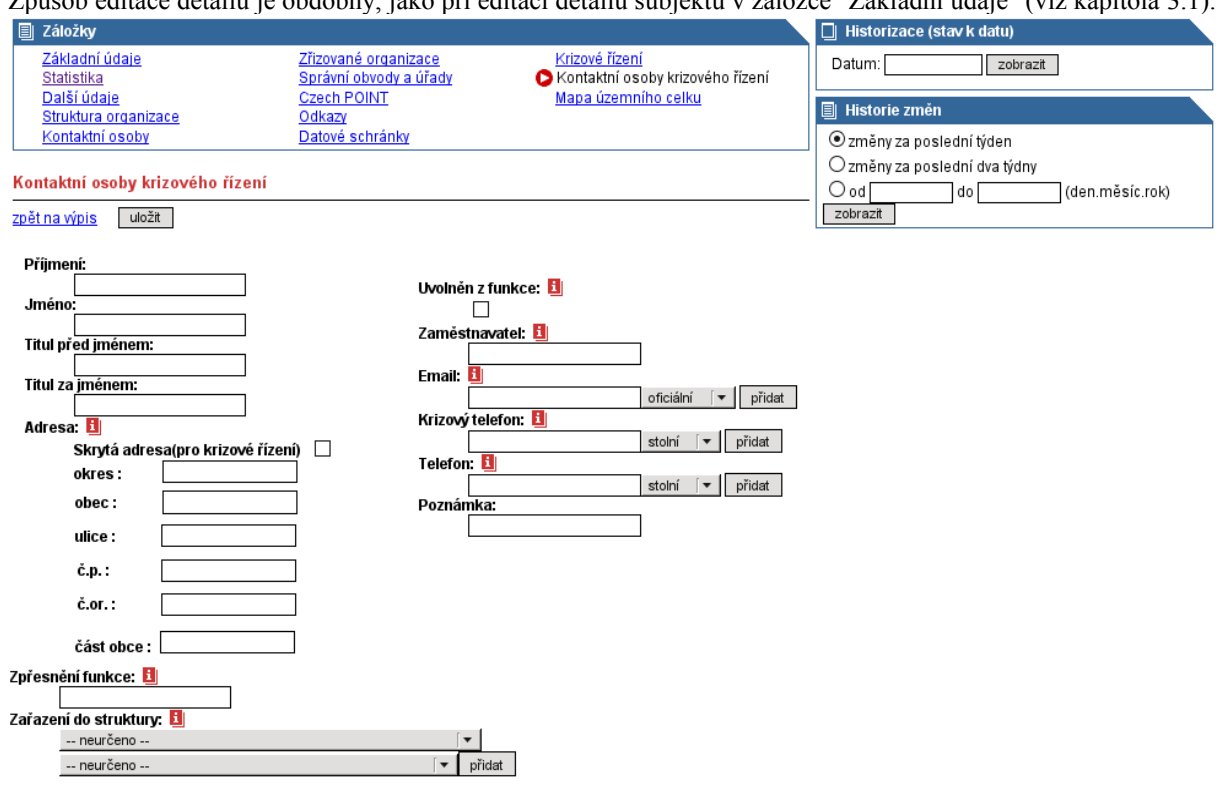

Způsob editace detailu je obdobný, jako při editaci detailu subjektu v záložce "Základní údaje" (viz kapitola [3.1\)](#page-4-0).

Copyright @ 2003 - 2009 - Ministerstvo vnitra, Marbes consulting s.r.o. - tisk, kontakt, home, odhlásit, English

Změny se uloží po kliknutí na odkaz "uložit". Odkazem *přidat* je možné přidat novou kontaktní osobu do seznamu.Zařazení do struktury je možné pouze za předpokladu, že daný úřad má strukturu vyplněnou.

## **3.12 ZÁLOŽKA "DATOVÉ SCHRÁNKY"**

Pokud je přihlášen uživatel s příslušnými právy, tak záložka "Datové schránky" umožňuje vytvořit žádost o "další datovou schránku zřízenou na žádost". Dále umožňuje znepřístupnění či zpřístupnění další datové schránky na žádost. Každá žádost musí být schválena administrátorem.

| 图 Záložky                                                                                                    |                                         |                                               | $\Box$ Historizace (stav k datu)                                    |
|----------------------------------------------------------------------------------------------------|-----------------------------------------|-----------------------------------------------|---------------------------------------------------------------------|
| Základní údaie<br>Statistika                                                                                   | Kontaktní osoby<br>Zřizované organizace | O Datové schránky<br>Sestava dle 106/1999 Sb. | Datum:<br>zobrazit                                                  |
| Další údaje<br>Struktura organizace                                                                            | Správní obvody a úřady<br>Odkazy        | Export dat<br>Mapa územního celku             | $\blacksquare$ Historie změn                                        |
| Datové schránky                                                                                                |                                         |                                               | ⊙ změny za poslední týden<br>$\bigcirc$ změny za poslední dva týdny |
| Primární datová schránka orgánu veřejné moci:<br>Město Manětín                                                 |                                         |                                               | (den.měsíc.rok)<br>∪od<br>do<br>zobrazit                            |
| Další datové schránky orgánu veřejné moci:<br>Neexistuje žádná další aktivní datová schránka zřízená na žádost |                                         |                                               |                                                                     |
| Žádost o zřízení další DS na žádost                                                                            |                                         |                                               |                                                                     |

Copyright @ 2003 - 2009 - Ministerstvo vnitra, Marbes consulting s.r.o. - tisk, kontakt, home, odhlásit, English

#### **Formulář pro zřízení další DS na žádost:**

Uživatelská příručka ePUSA Strana 19 z 22

Slouží k vytvoření žádosti o zřízení datové schránky na žádost. Formulář obsahuje povinné pole, které je třeba pro úspěšné odeslání žádosti vyplnit, těmi jsou všechny až na funkci. Formát a popis k jednotlivým položkám se zobrazí po kliknutí na jednotlivé červené informační ikonky (i). IČ a název OVM není možné měnit a je do žádosti převzat z primární DS OVM. Viz. Následující obrázek.

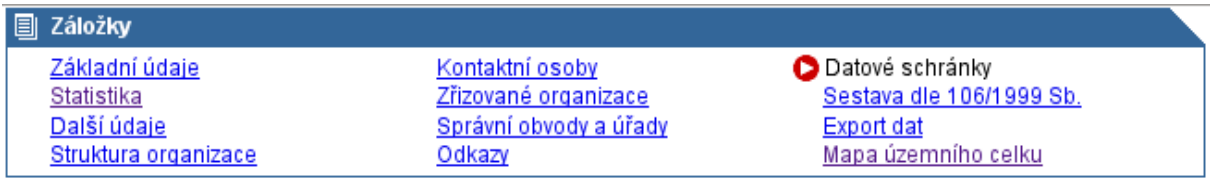

#### Žádost o zřízení další DS na žádost

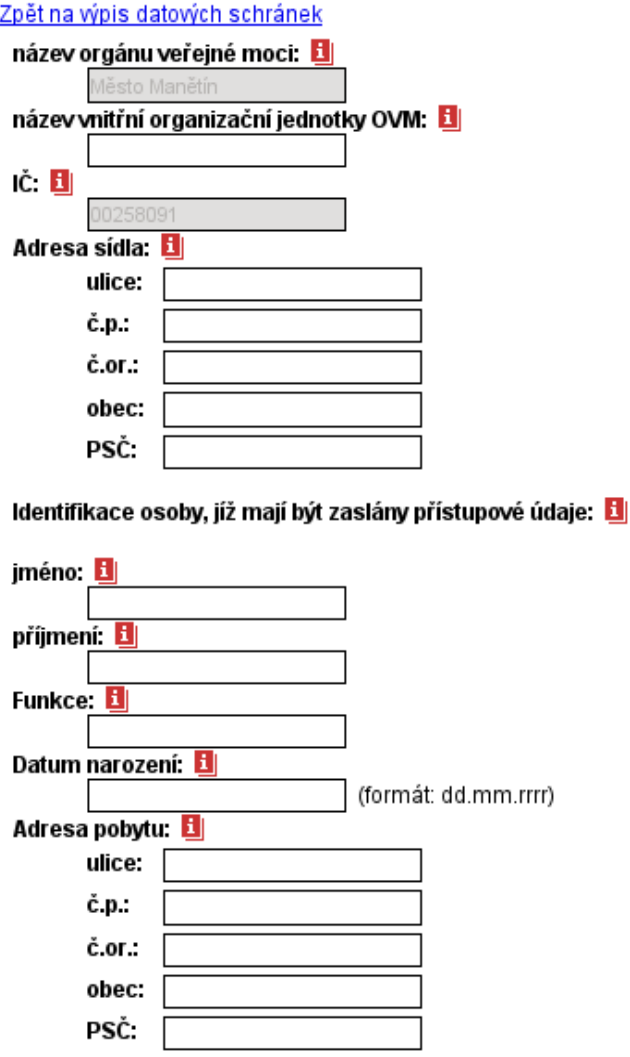

Odeslat žádost o zřízení další datové schránky OVM

Po odeslání formuláře jsou uživateli zobrazeny zadané údaje s možností žádost uložit, nebo se vrátit do editace. Viz následující obrázek.

Uživatelská příručka ePUSA Strana 20 z 22

### Žádost o zřízení další DS na žádost

```
název orgánu veřejné moci:
        Město Manětín
název vnitřní organizační jednotky OVM:
        Testovaci dalsi ds
IČ:
        00258091
Adresa sídla:
        ulice: ulice
       č.p.: 8<br>č.p.: 666<br>obec: obec<br>PSC: 36401
Identifikace osoby, jíž mají být zaslány přístupové údaje:
jméno:
        Jan
příjmení:
        Novák
Datum narození:
        15.10.1950
Funkce:
Adresa pobytu:
        ulice: ulice
        \vec{c}.p.: 8
               888
        obec: obec<br>PSC: 36401
 Zpět na editaci údajů
                           Odeslání žádosti
```
Takovouto žádost musí schválit administrátor, a pokud je vše potřebné v pořádku, dojde k založení další DS na žádost.

Pokud je žádost o zřízení DS formálně v pořádku a je MVČR potvrzena její oprávněnost, je název DS v záložce "Datové schránky" zobrazen černým písmem a administrátor subjektu může údaje této DS dále editovat či znepřístupnit/zpřístupnit (dle § 11 zákona 300/2008 Sb.) pomocí stejnojmenných odkazů (viz následující obrázek).

```
Datové schránky
Primární datová schránka orgánu veřejné moci:
         Ministerstvo vnitra
Další datové schránky orgánu veřejné moci:<br><u>editace znepřístupnit</u> Vnitřní jednotka (Ministerstvo vnitra)
Žádost o zřízení další DS na žádost
```
Pokud je zvolena možnost znepřístupnit/zpřístupnit, je v následujícím kroku nutno tuto volbu potvrdit (viz. následující obrázek).

# **3.13 ZÁLOŽKA "NASTAVENÍ JIP"**

V této záložce je možné provést rozšířené nastevení pro JIP. Zde se nachází delegace správy agendy ISÚI (Informační systém územní identifikace), kdy jedna obec může delegovat její správu na obec druhou. Pro úspěšné delegování je potřeba, aby obě obce nastavily kód svého protějšku (obce) a zadaly totožné číslo smlouvy. Kód obce naleznete v záložce "Základní údaje". Jedna obec může přijmout správu agendy ISÚI od více obcí najednou, v tom případě bude v editační tabulce více řádků, každý k příslušné obci. Delegaci je možné zrušit použitím tlačítka smazat v editační části a následným uložením.

<span id="page-21-0"></span>Přidělení oprávnění pro konkrétní osoby probíhá v záložce "kontaktní osoby", jejíž popis naleznete v předchozí kapitole  $\frac{\text{\#3.6}}{\text{\#3.6}}$ .

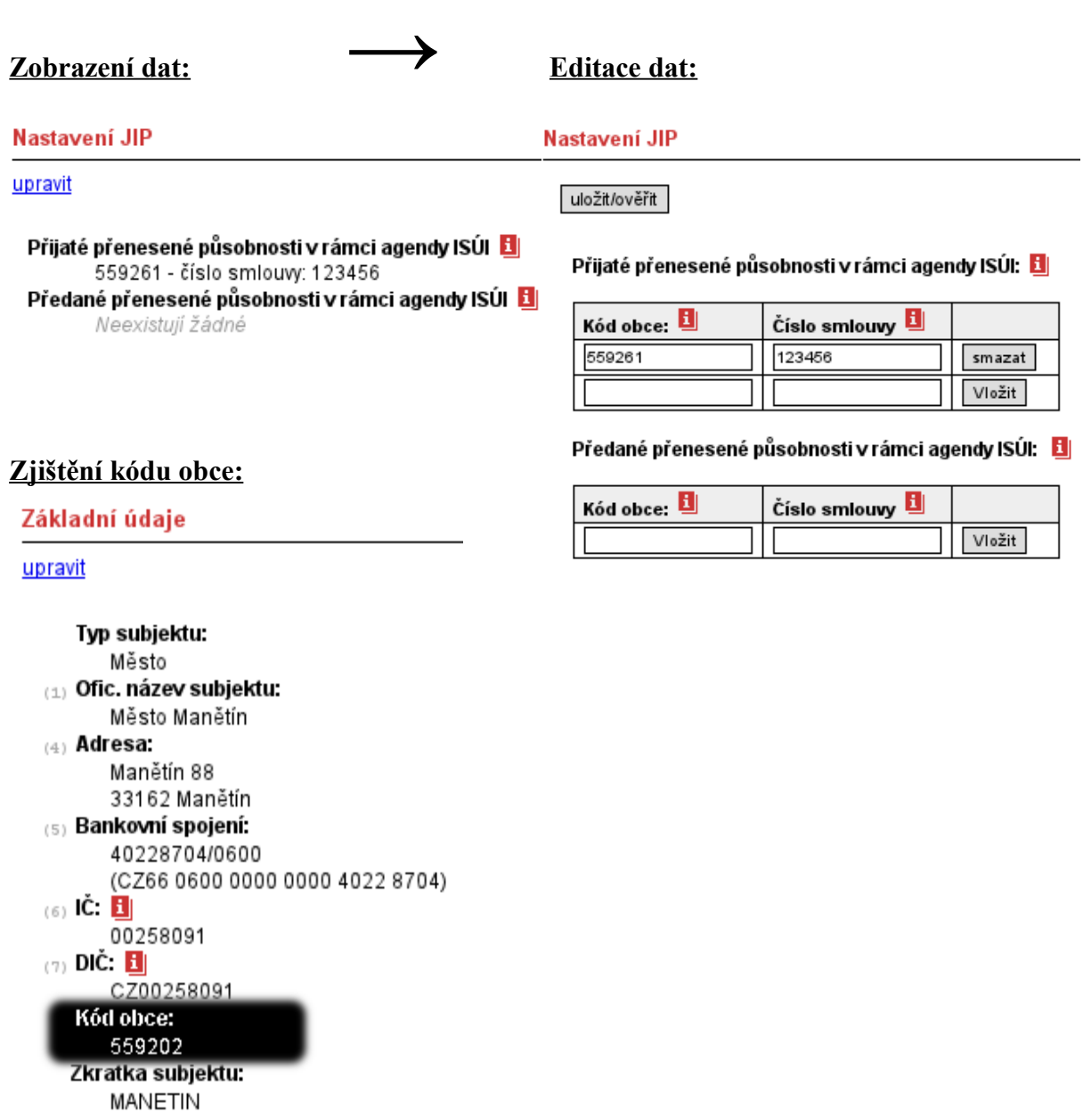

Uživatelská příručka ePUSA Strana 22 z 22